## **Государственное бюджетное профессиональное образовательное учреждение «ПЕРМСКИЙ РАДИОТЕХНИЧЕСКИЙ КОЛЛЕДЖ ИМ. А.С. ПОПОВА» (ГБПОУ ПРК)**

## **Инструкция для педагогических работников о том, как получить или восстановить логин и пароль**

Для доступа ко всем ресурсам сайта системы дистанционного обучения ГБПОУ «ПРК» пользователи должны пройти процедуру аутентификации. Аутентификация позволяет проверить, имеет ли пользователь с соответствующей учетной записью право на доступ к системе.

Для работы с сайтом рекомендуется использовать браузер Mozilla Firefox. При использовании других браузеров корректная работа сайта не гарантируется.

Для инициализации процедуры аутентификации на сайте наберите в адресной строке браузера адрес: https://prk-edu.perm.ru (рисунок 1).

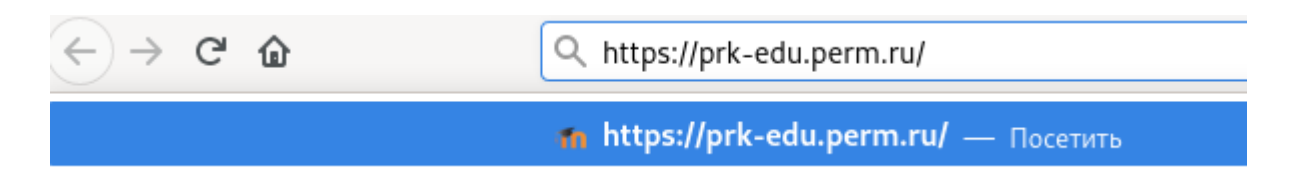

Рисунок 1 - Ввод адреса сайта системы дистанционного обучения ГБПОУ «ПРК» в адресную строку браузера

После обработки запроса на экране появится стартовая страница системы (рисунок 2).

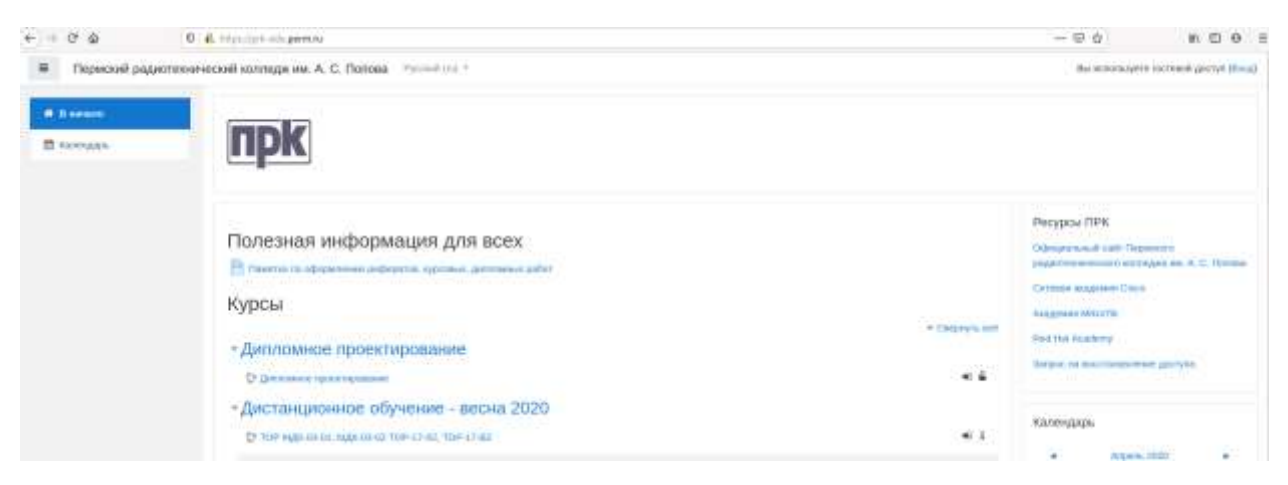

Рисунок 2 - Главная страница сайта системы дистанционного обучения ГБПОУ «ПРК»

Для получения доступа к дистанционным курсам пройдите по ссылке Вход в правом верхнем углу Главной страницы сайта системы дистанционного обучения ГБПОУ «ПРК» (рисунок 2).

В появившемся окне «Вход в систему ДО» введите данные учетной записи, полученные при прохождении процедуры регистрации, в поля «Логин», «Пароль» и нажмите кнопку «Вход» (рисунок 3).

При вводе пароля необходимо проверить, какой язык набора текста установлен и отключен ли режим фиксации прописных букв (Caps Lock). Логин и пароль вводятся с учетом регистра.

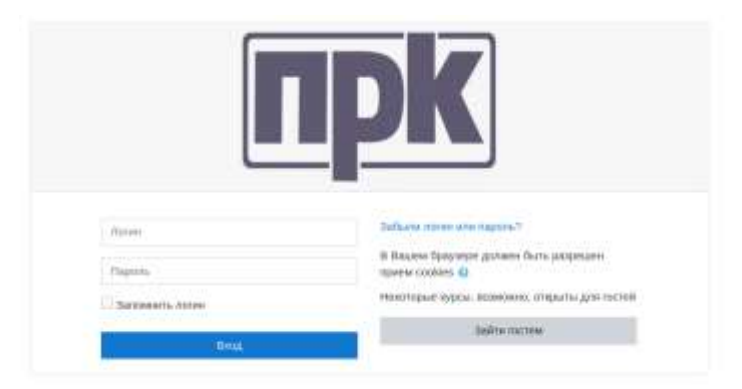

Рисунок 3 - Ввод логина и пароля

Если по какой-либо причине был потерян логин или пароль, можно восстановить учетную запись при помощи рабочей электронной почты, либо написать Вконтакте в беседу «Сотрудники ПРК».